## 乘方教务管理系统成绩复核流程 (教研室主任及教务科负责人)

1.登录乘方教务管理系统,依次点击教务管理→成绩管理→成绩复核 审核,选择 2021-2022-2 学期,点击查询。

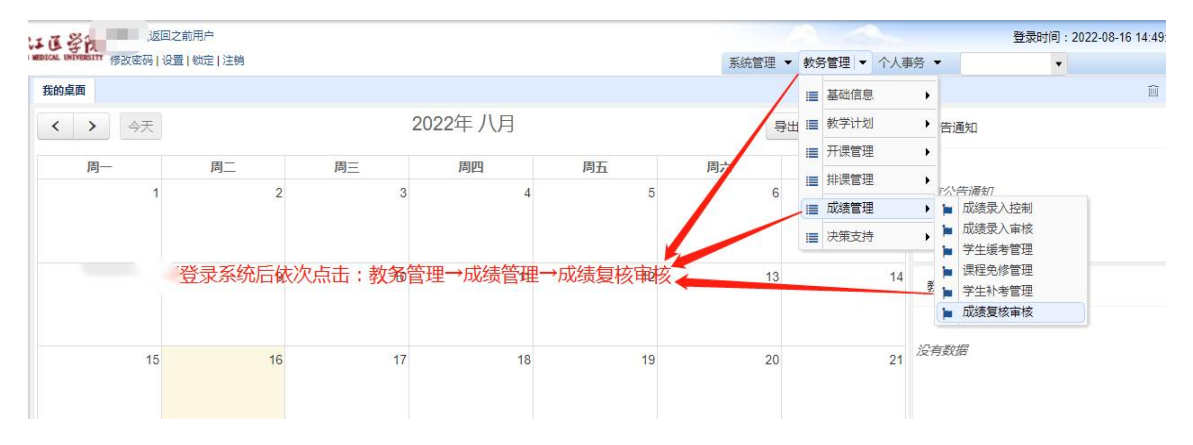

2. 查询后复核教师认定信息,并输入审核意见,点击保存。

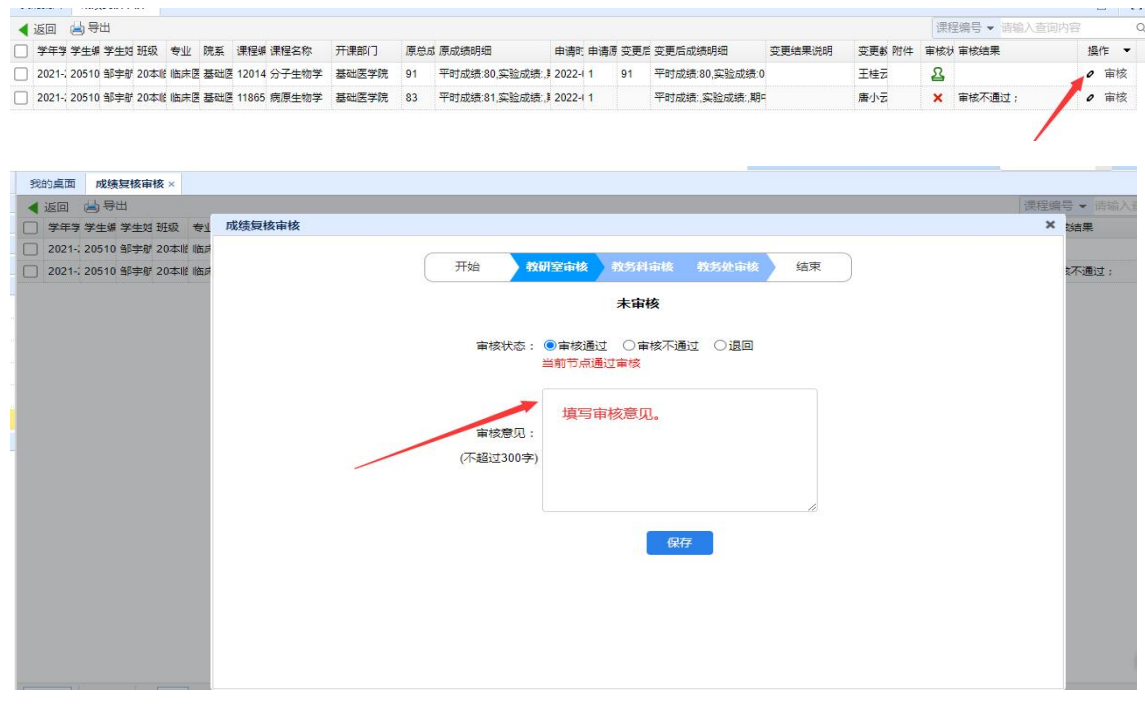

3. 审核宗成, 讲入下一审核流程。